## **OpenAM 14**

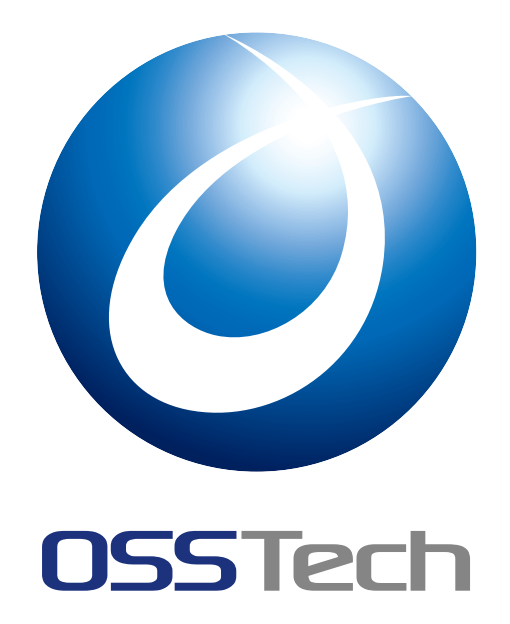

OSSTech( ) 更新日 2023 6 9  $2.2$ 

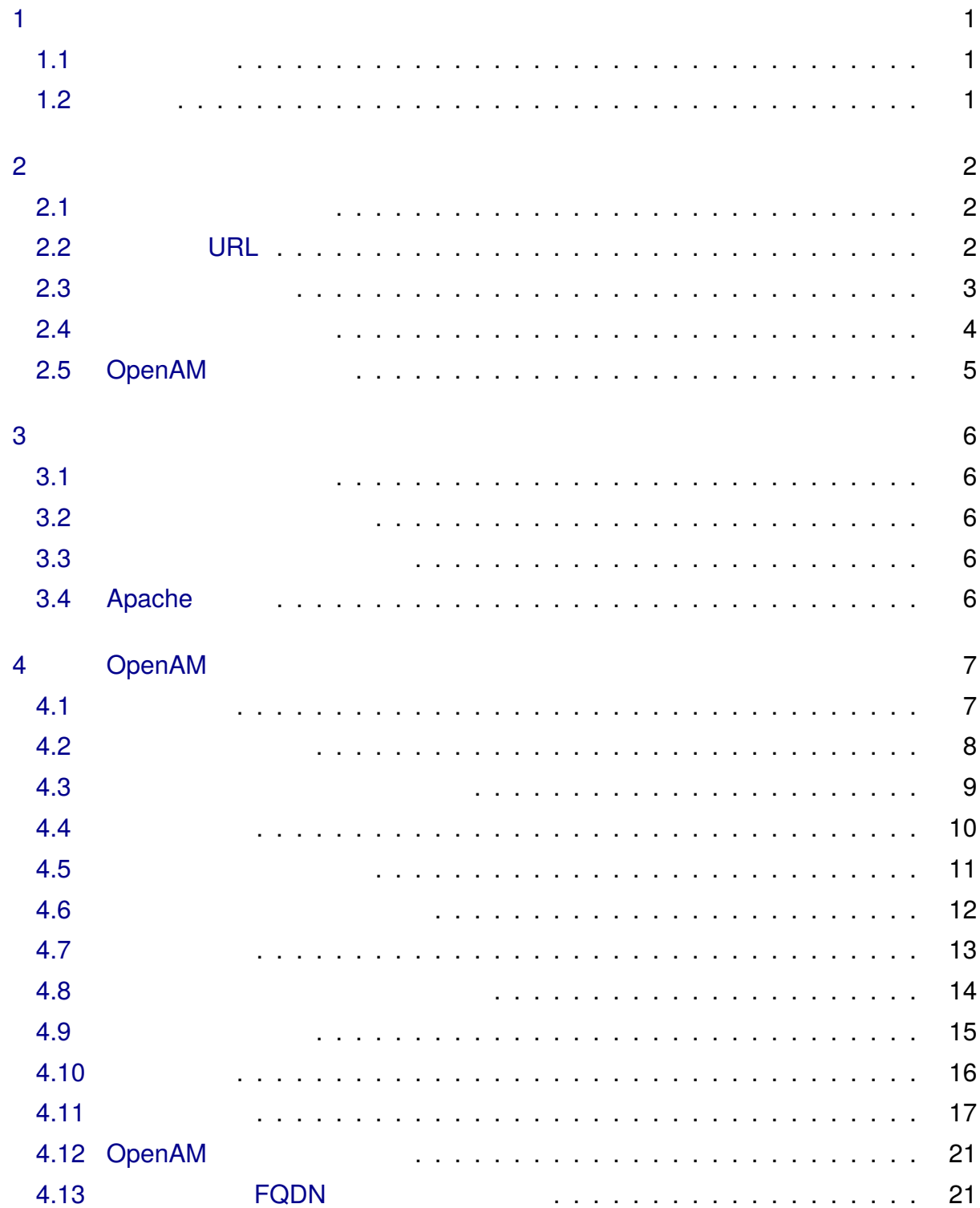

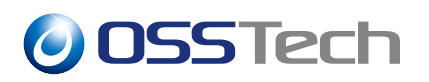

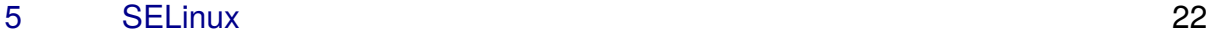

6  $\sim$  23

<span id="page-3-0"></span>**1 はじめに**

### <span id="page-3-1"></span>**1.1 本書の目的**

OpenAM 14 OpenAM 14 OpenAM 14

### <span id="page-3-2"></span>**1.2 略語**

• Red Hat Enterprise Linux RHEL

<span id="page-4-0"></span>**2 システム構成**

### <span id="page-4-1"></span>**2.1 サーバー/機器一覧**

(FQDN) OpenAM 1 openam01.example.co.jp

### <span id="page-4-2"></span>**2.2 アクセス URL**

**2.2.1 管理者ログイン**

OpenAM URL

URL きょうしゅうしゅぎょうかい URL きょうしゅうしゅぎょう

• https://openam01.example.co.jp:8443/openam

#### **2.2.2 一般ユーザーログイン**

<u>URL</u>

• https://sso.example.co.jp/openam

### <span id="page-5-0"></span>**2.3 システム構成図**

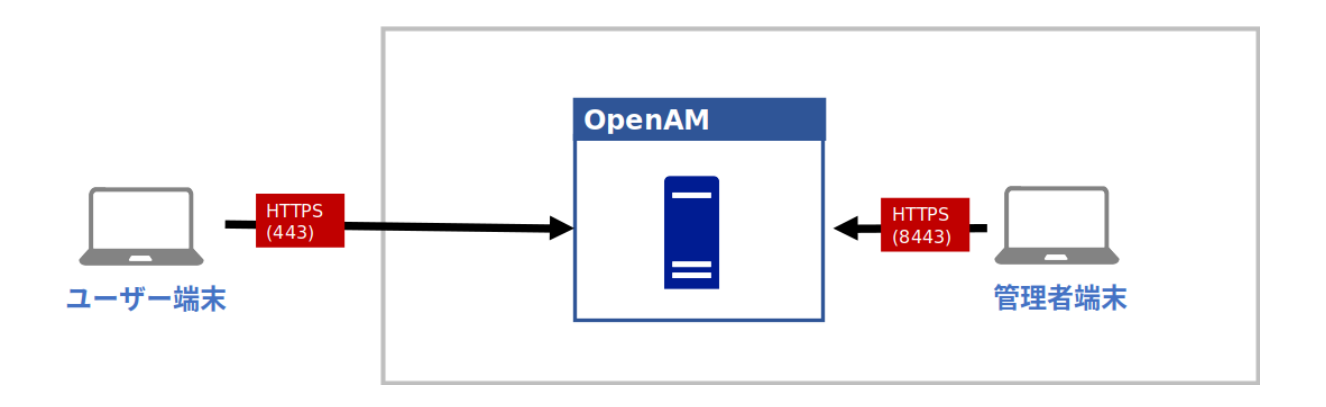

 $1$ 

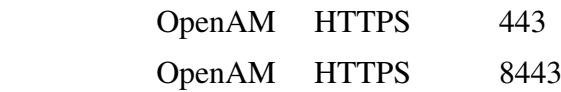

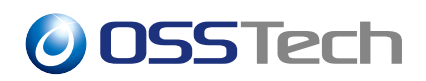

#### <span id="page-6-0"></span>**2.4 ソフトウェア構成図**

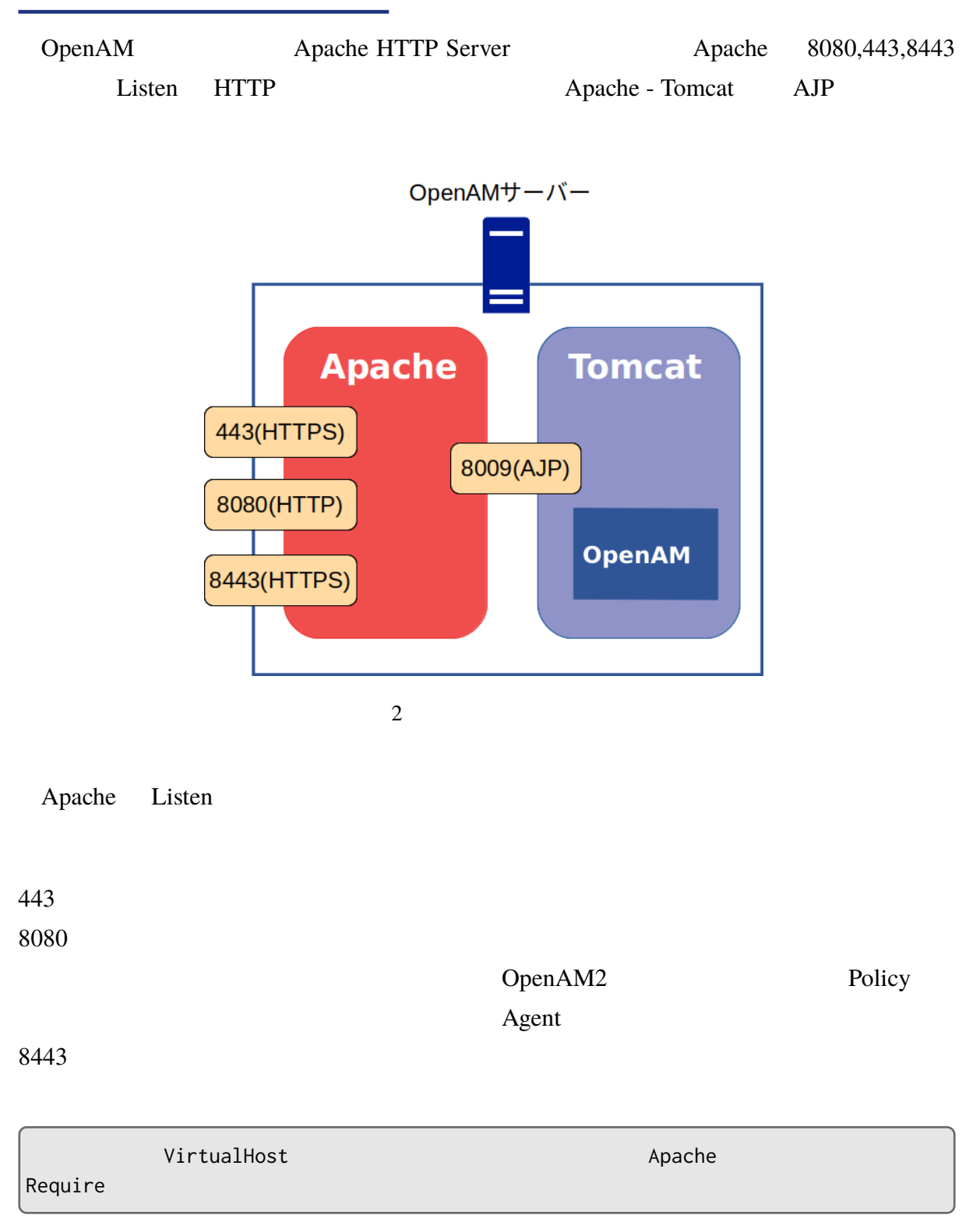

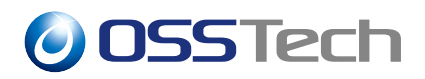

### <span id="page-7-0"></span>**2.5 OpenAM レルム構成**

OpenAM

/(最上位のレルム) OpenAM 管理者用の設定を行います。 openam01.example.co.jp

 $\sqrt{s}$ so

sso.example.co.jp

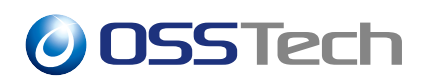

### **3 事前準備**

OpenAM

### <span id="page-8-0"></span>**3.1**

<span id="page-8-1"></span>OpenAM OpenAM (FQDN) FQDN DNS

### **3.2 ファイアウォールの設定**

<span id="page-8-2"></span>OpenAM

### **3.3 パッ[ケージのイン](#page-5-0)ストール**

<span id="page-8-3"></span>OpenAM 14 RPM

### **3.4 Apache の設定**

<span id="page-8-4"></span>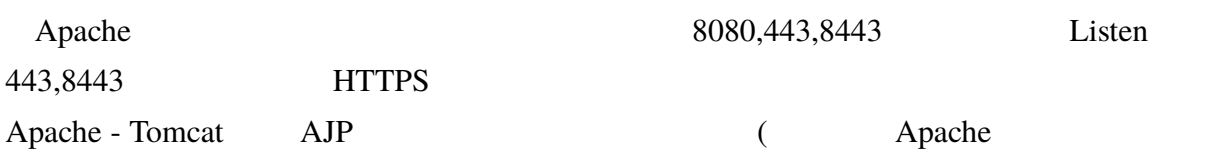

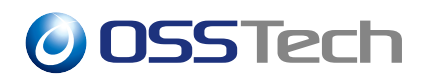

## <span id="page-9-0"></span>**4** OpenAM

OpenAM

<span id="page-9-1"></span>**4.1 設定の開始**

URL COPENAM COPENAM COPENAM COPENAM COPENAM URL SOFTING PROPERTY

(FQDN)

• http://openam01.example.co.jp:8080/openam

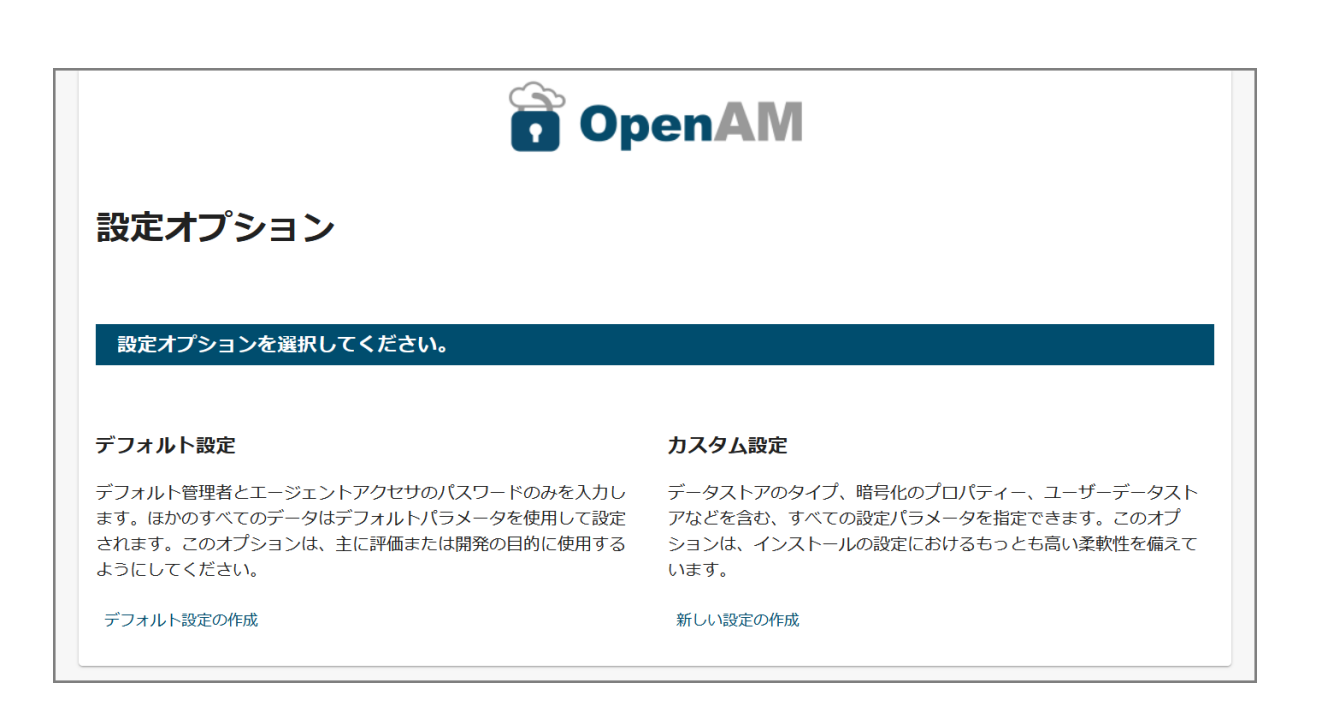

 $3 \qquad -$ 

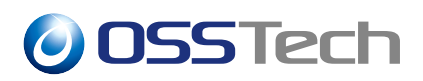

#### <span id="page-10-0"></span>**4.2 ライセンスの同意**

I accept the license agreement

#### CONTINUE

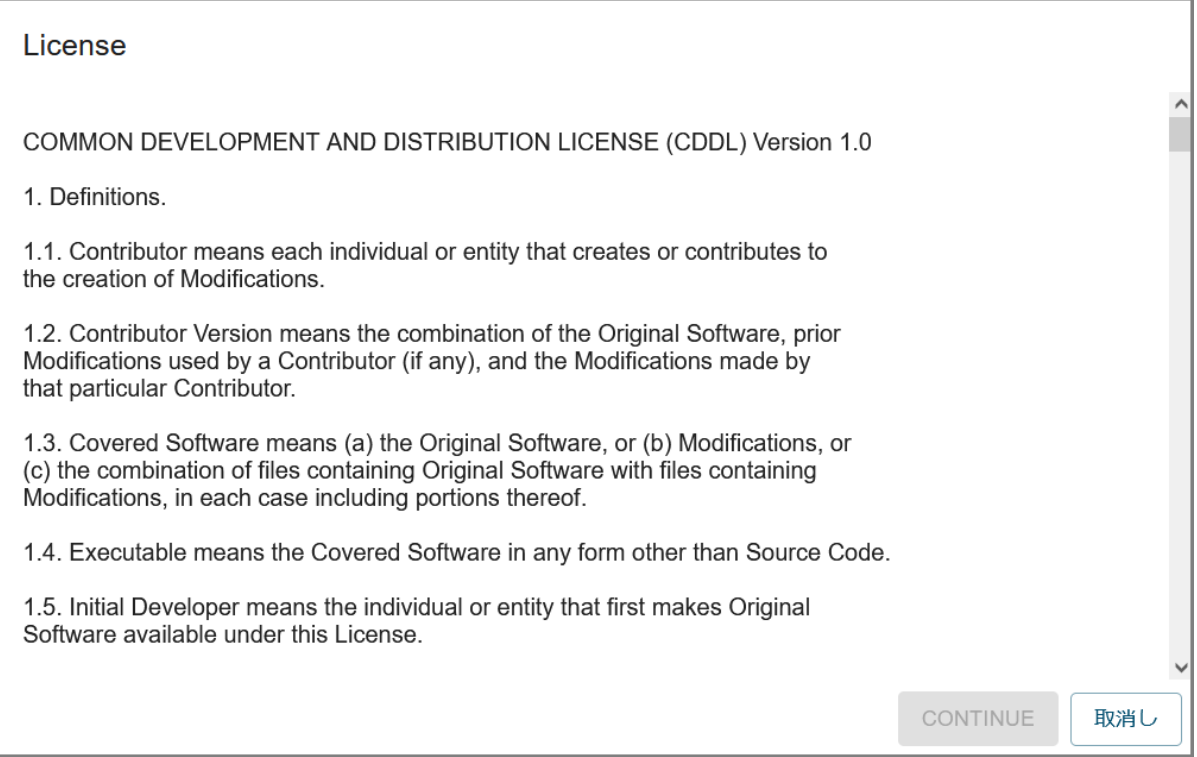

4 初期設定 - ライセンス

### <span id="page-11-0"></span>**4.3 管理者ユーザーのパスワード設定**

(amAdmin)

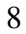

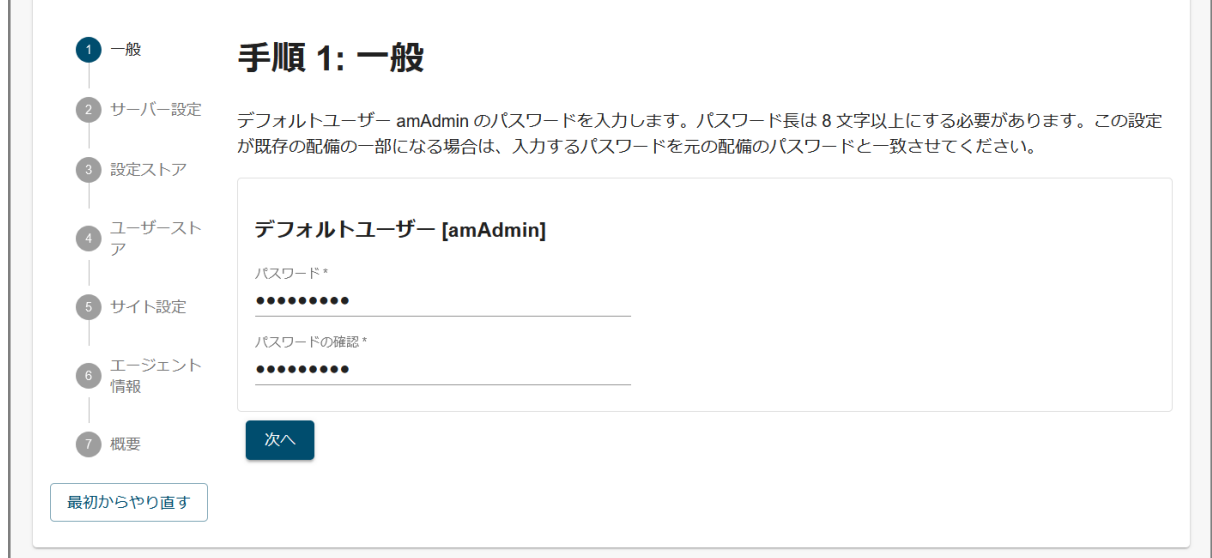

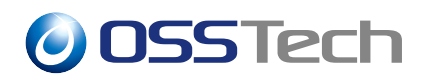

#### <span id="page-12-0"></span>**4.4 サーバー設定**

URL OpenAM URL URL OpenAM Cookie Cookie OpenAM Cookie example.co.jp en\_US

OpenAM

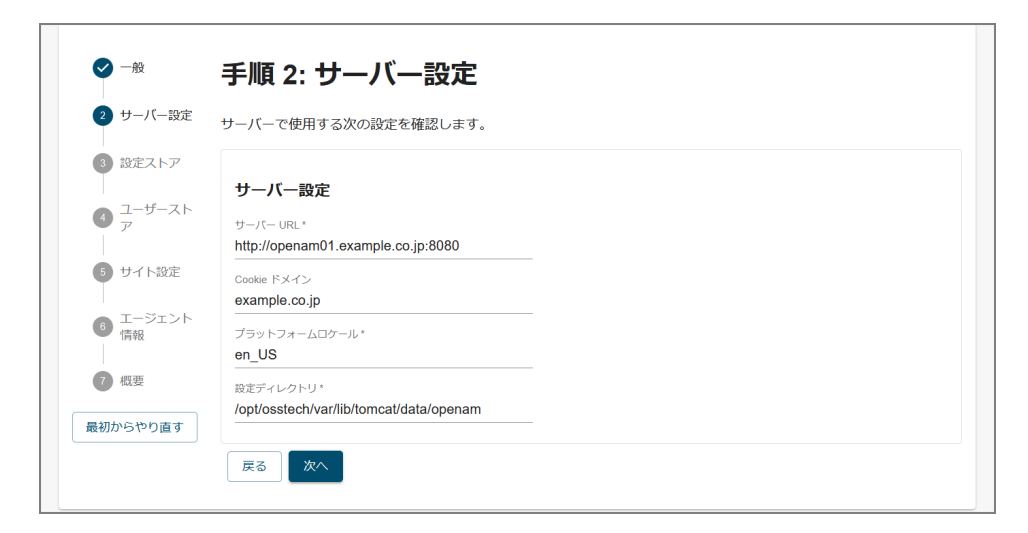

 $6$  -  $-$ 

### <span id="page-13-0"></span>**4.5 設定データストアの設定**

OpenAM OpenDJ(OpenAM LDAP )

OpenAM

OpenAM

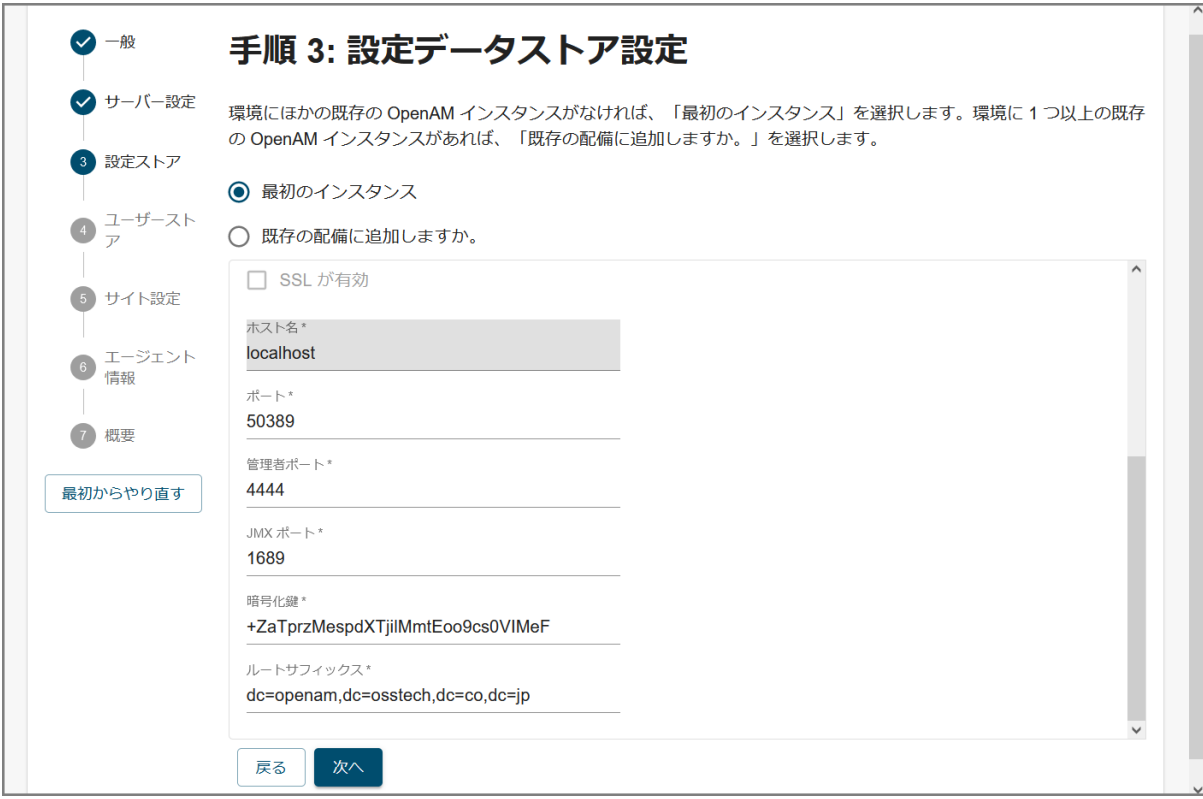

7 初期設定 - 設定ストア

正しいホスト名を設定してください。

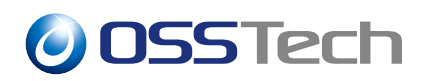

#### <span id="page-14-0"></span>**4.6 ユーザーデータストアの設定**

OpenAM

OpenAM OpenLDAP

OpenAM

OpenAM

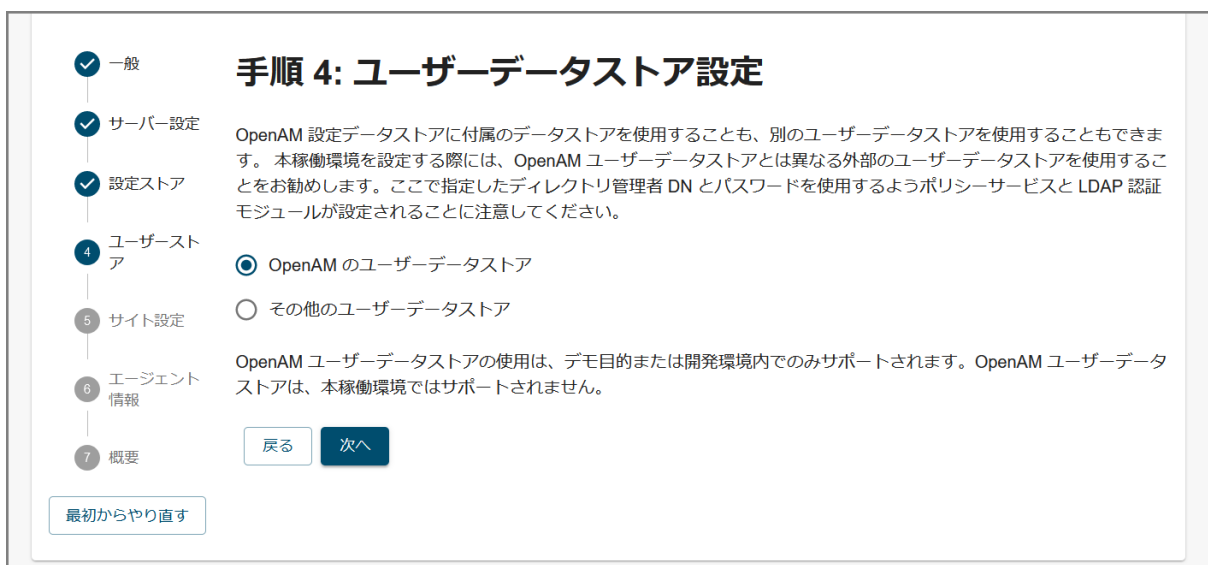

#### <span id="page-15-0"></span>**4.7 サイトの設定**

FQDN **F** 

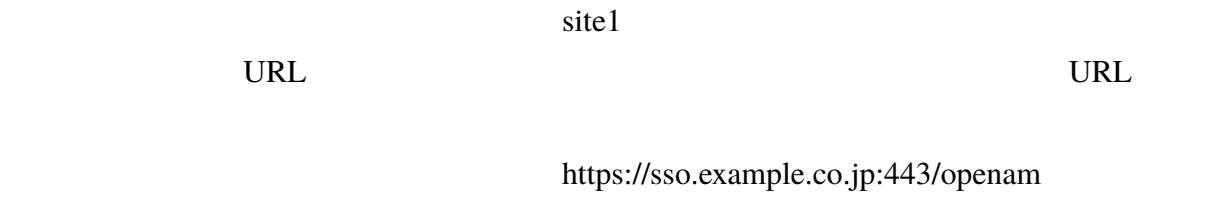

HA

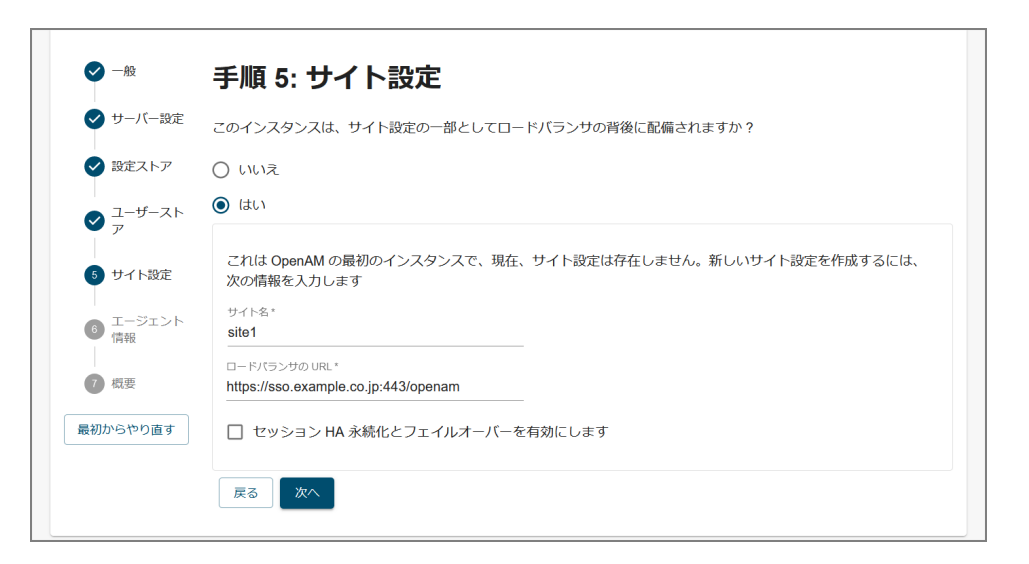

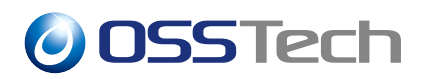

#### <span id="page-16-0"></span>**4.8 ポリシーエージェントのパスワード**

8 (amAdmin)

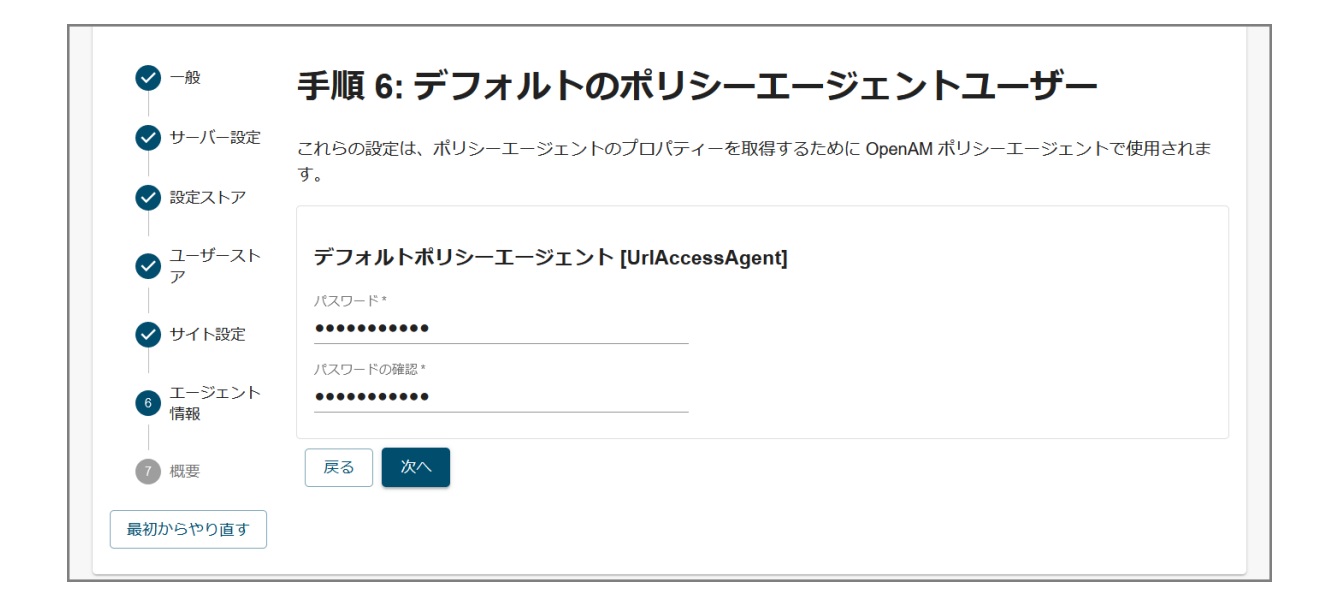

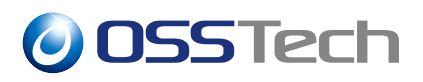

### <span id="page-17-0"></span>**4.9 設定の確認と反映**

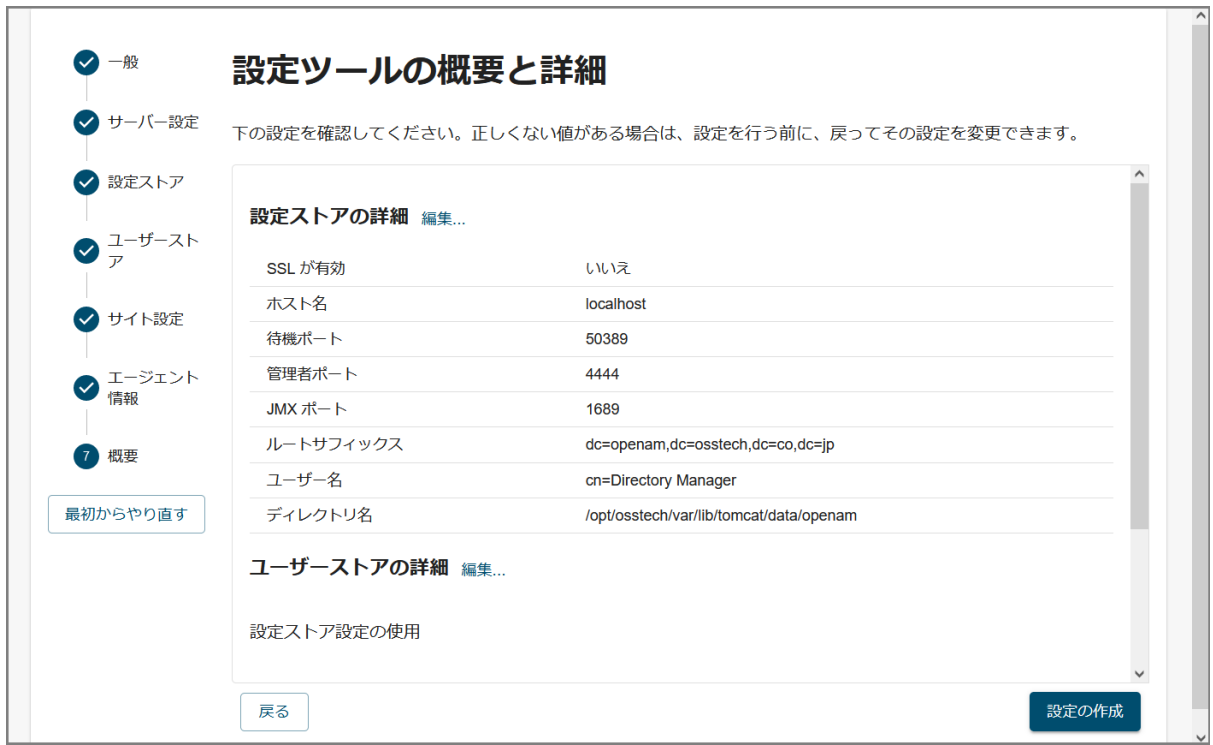

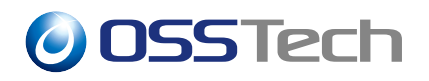

### <span id="page-18-0"></span>**4.10 設定の完了**

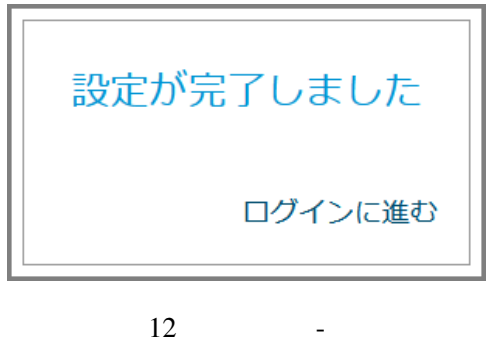

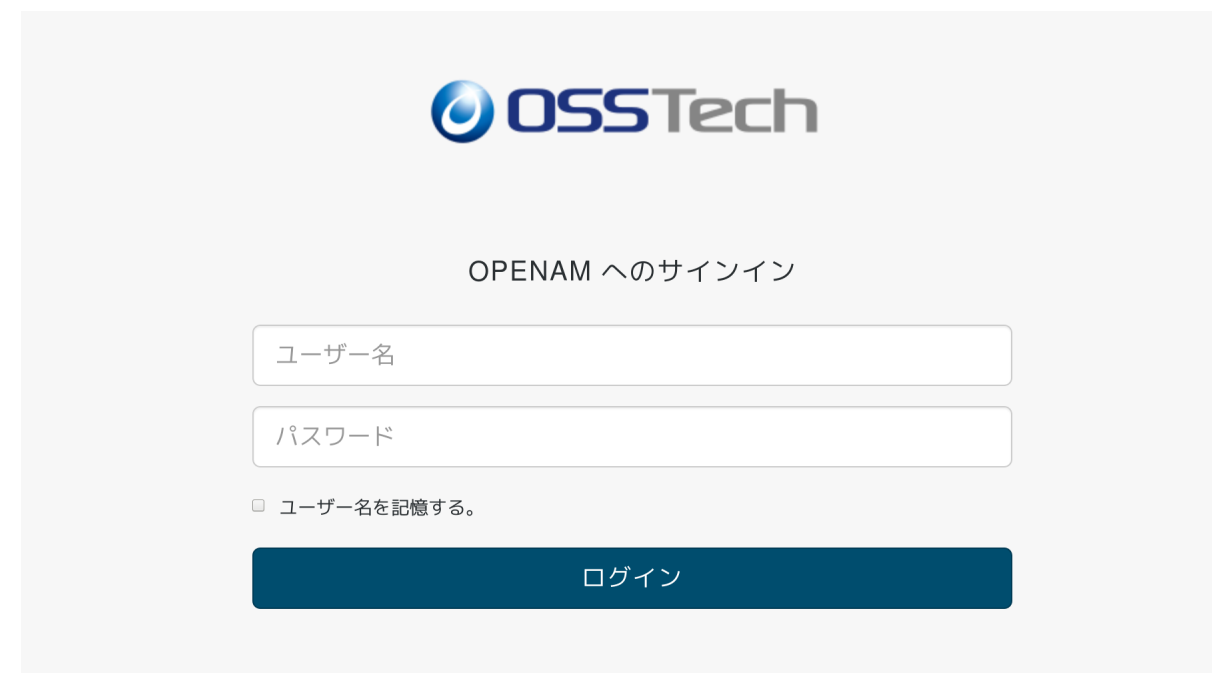

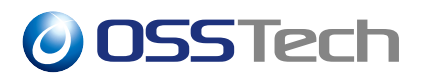

### <span id="page-19-0"></span>**4.11 レルムの設定**

(amAdmin)

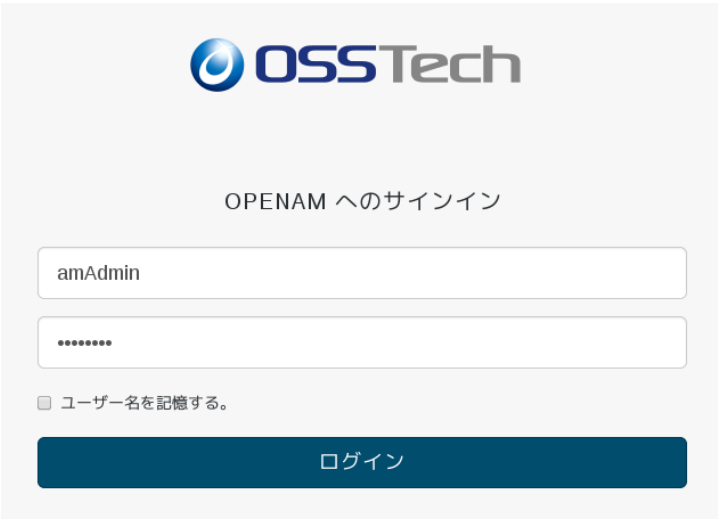

14

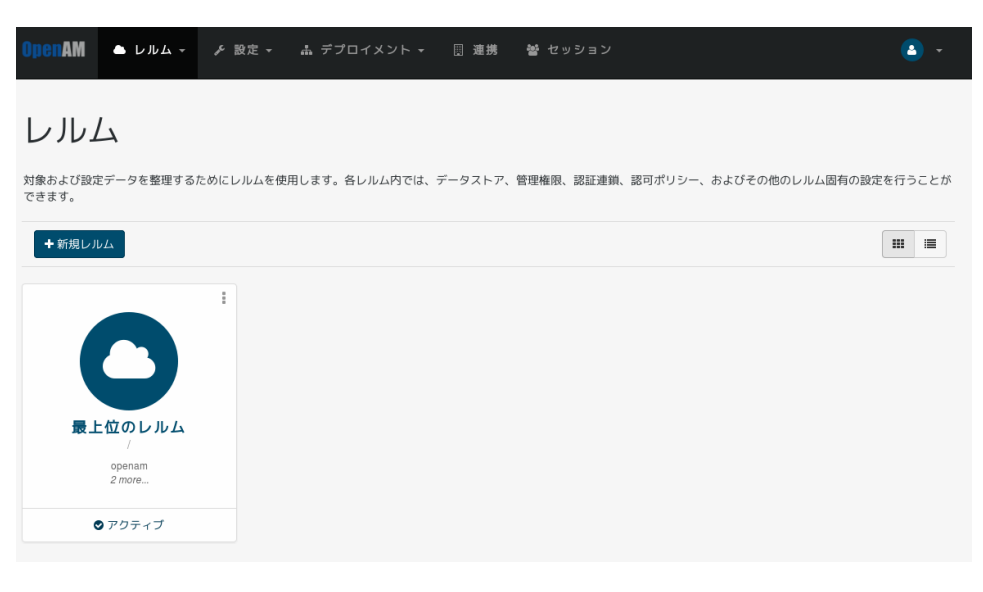

 $15$ 

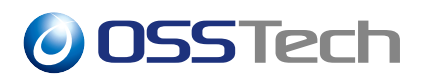

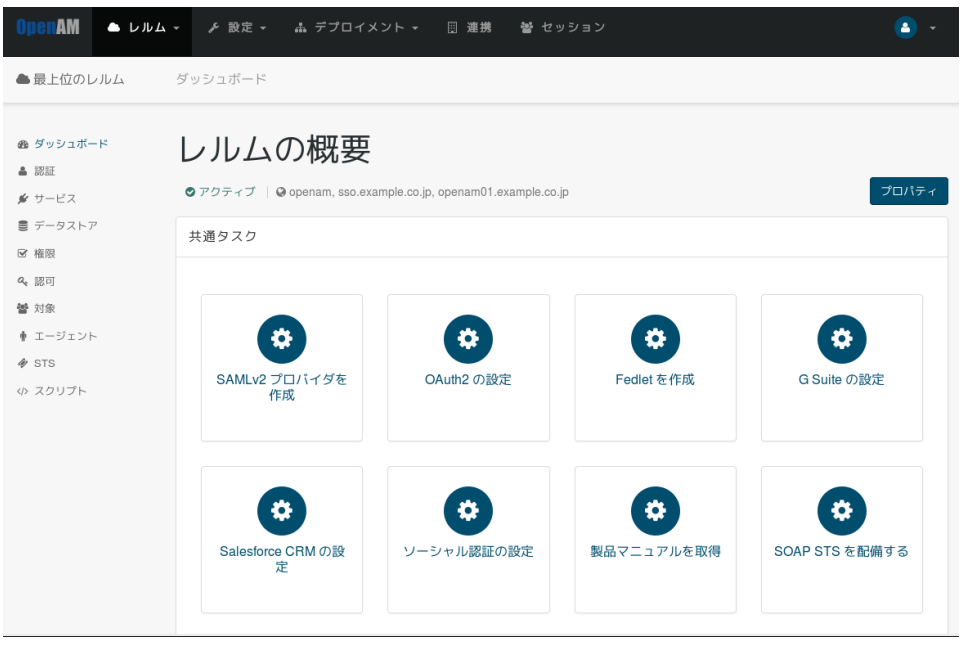

16

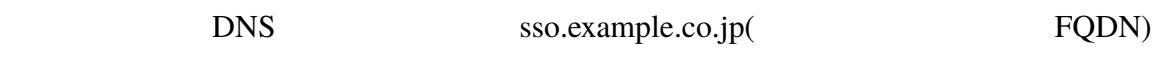

• DNS DNS openam,openam01.example.co.jp

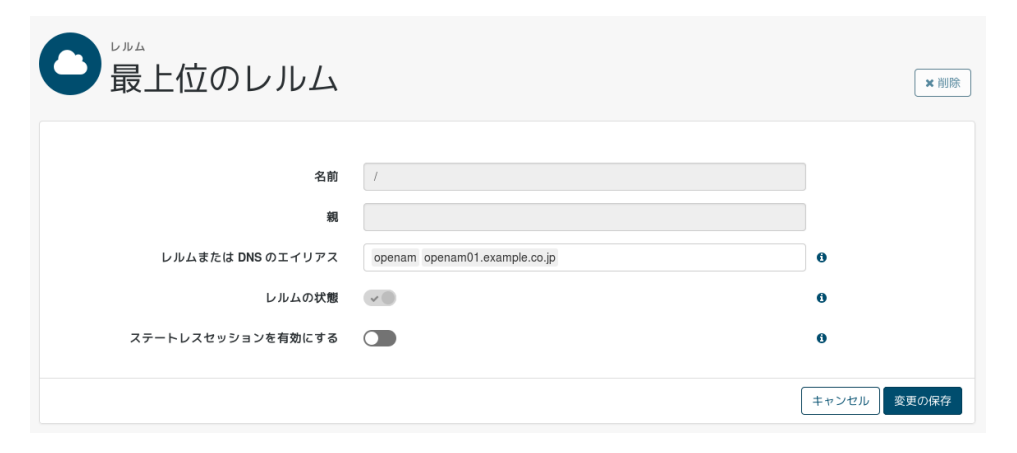

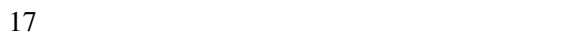

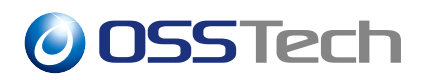

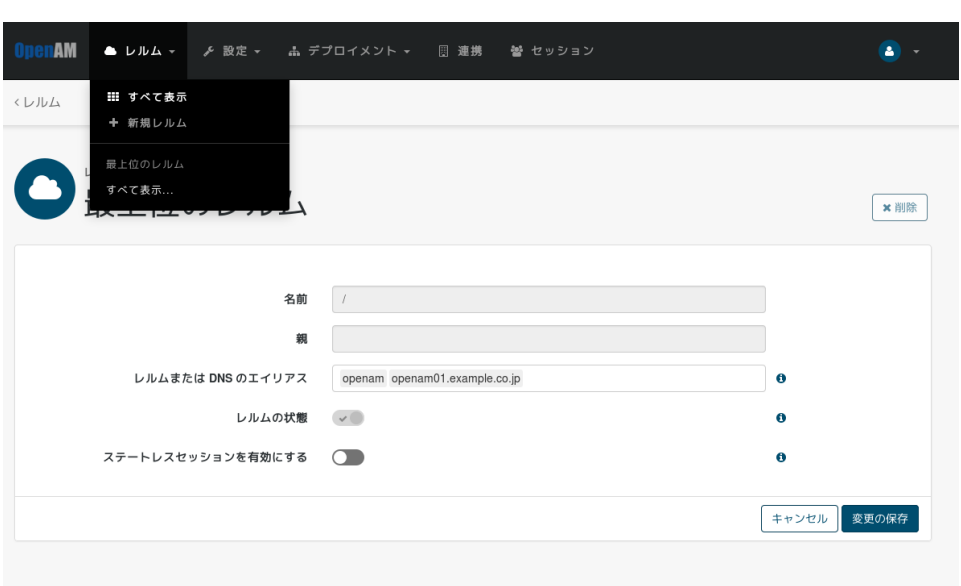

保存を終えたら、画面上のメニューから「レルム」->「新規レルム」を押します。

 $18$ 

sso DNS sso.example.co.jp

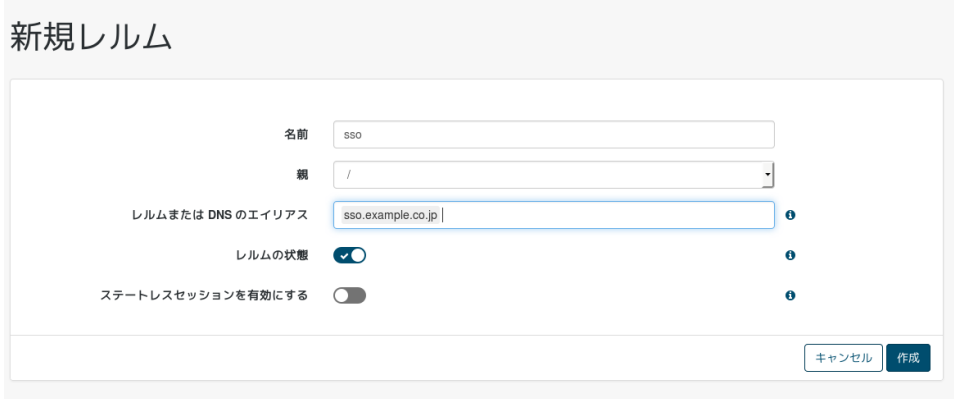

 $19$ 

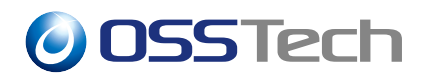

 $SSO$  sso

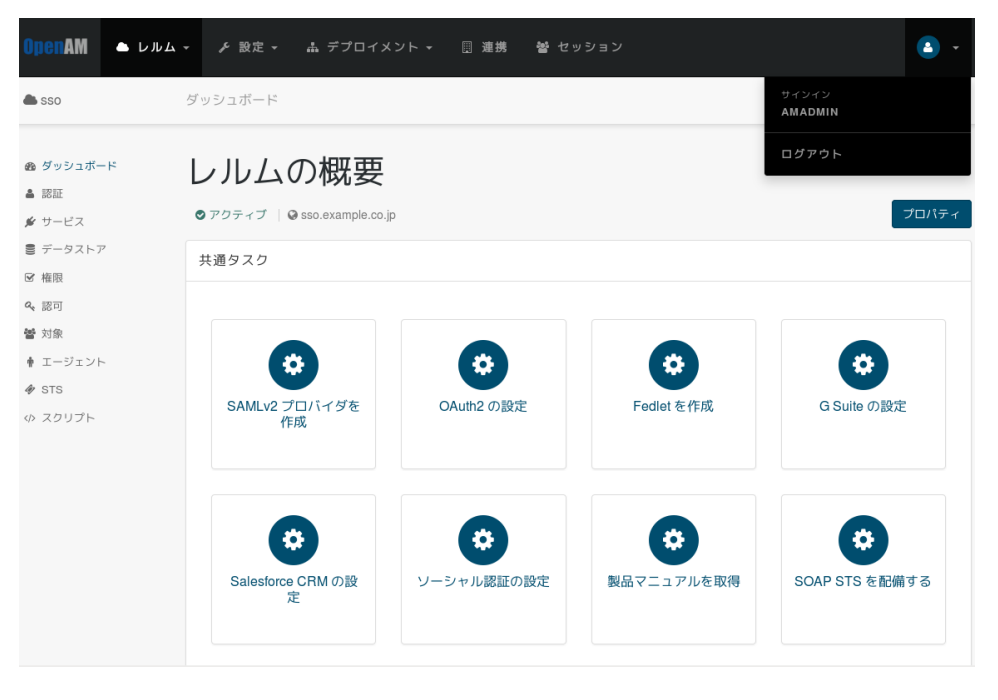

sso

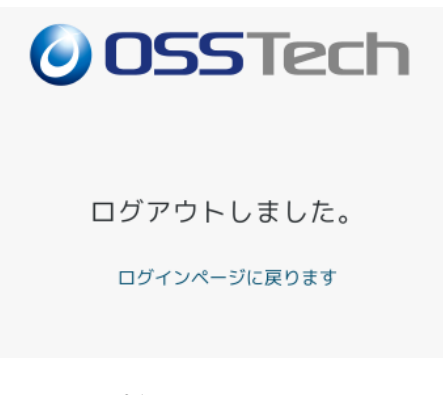

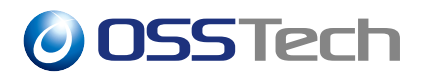

### **4.12 OpenAM サーバーの再起動**

#### OpenAM

# systemctl restart osstech-tomcat

### <span id="page-23-0"></span>**4.13 一般ユーザー FQDN でのアクセスの確認**

URL <sub>2</sub>

demo  $\sim$ 

- URL
	- **–** https://sso.example.co.jp/openam
	- **–** ユーザー名: demo
		- **–** パスワード: changeit

OpenAM

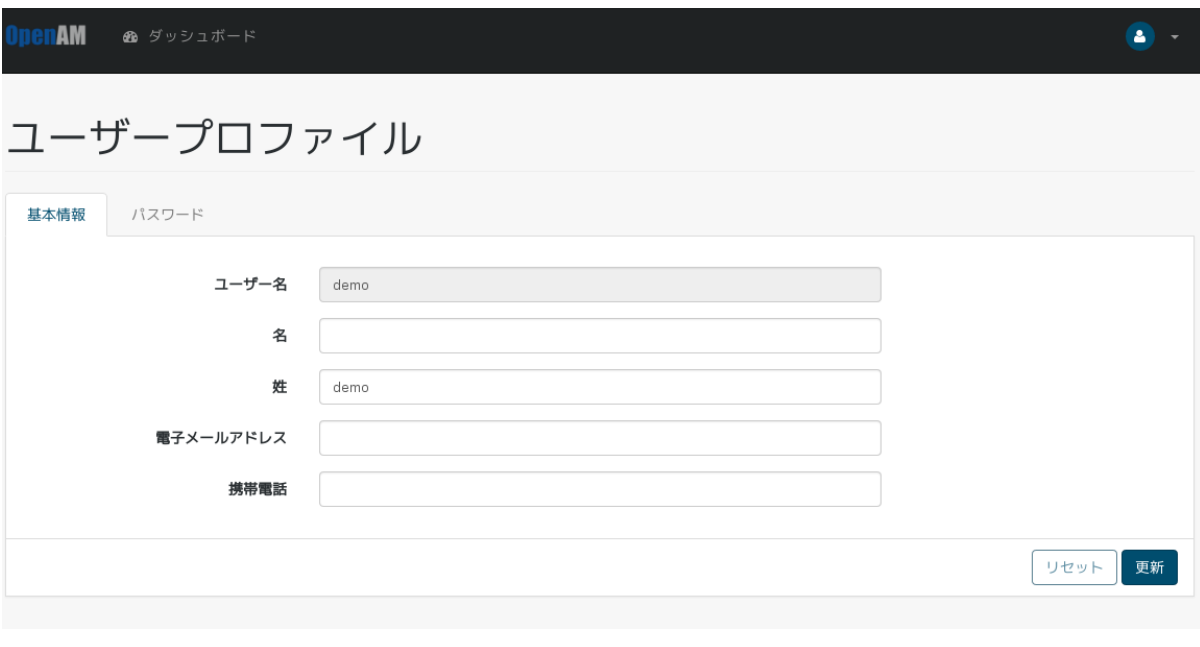

22 demo -

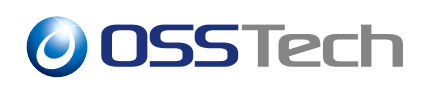

# **5 SELinux の設定**

SELinux OpenAM

OpenAM 14

# **6 改版履歴**

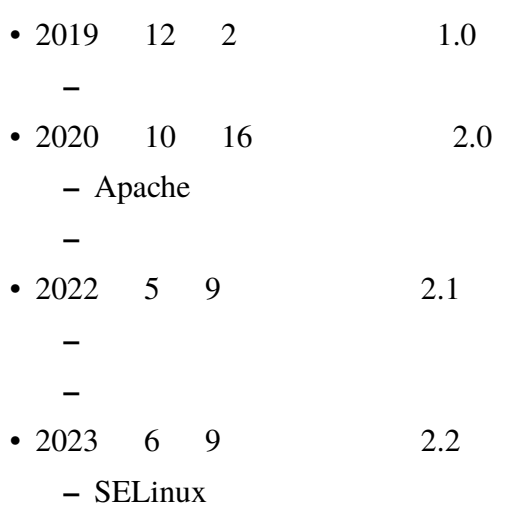